# ELCAD/AUCOPLAN 7 News In 7.5.x

Issue: November 6, 2009

AUCOTEC AG Oldenburger Allee 24, D-30659 Hannover Phone: +49 (0)511 61 03-0, Fax: +49 (0)511 61 40 74

**Copyright:** All rights, especially the right of reproduction and distribution as well as translation, are reserved. No part of this book may be reproduced, stored in retrieval system, or transmitted in any form or by any means, electronic, mechanical, photocopying, microfilming, recording, or otherwise, without prior permission from **AUCOTEC AG**.

**Exclusion of liability:** Texts and software have been prepared with the greatest of care. The publishers as well as the authors cannot assume any legal or other liability of any nature for potential faulty statements and their consequences, which shall apply also for the software potentially included.

**Trademark:** AUCOPLAN<sup>®</sup> and ELCAD<sup>®</sup> are registered trade marks of the AUCOTEC AG, Germany. MS-DOS<sup>®</sup> and Windows<sup>®</sup> are registered trade marks of the Microsoft Corporation, USA.

# Contents

| 1 | New    | Features of ELCAD/AUCOPLAN 7.5.x1                                            |
|---|--------|------------------------------------------------------------------------------|
|   | 1.1    | General Innovations1                                                         |
|   | 1.1.1  | Release for Windows 71                                                       |
|   | 1.1.2  | Release for Windows Server 20081                                             |
|   | 1.1.3  | Data Transfer from ELCAD projects to Engineering Base2                       |
|   | 1.1.4  | Interface to the DOCware Parts Publisher4                                    |
|   | 1.1.5  | MSI Setup for ELCAD/AUCOPLAN5                                                |
|   | 1.1.6  | Dynamic License Manager for Flying Licenses5                                 |
|   | 1.1.7  | Optional Long-Term Archiving with PDF/A or<br>Intelligent PDF                |
|   | 1.2 N  | New Features in Drawing Editing6                                             |
|   | 1.2.1  | Zooming and Panning of Drawings                                              |
|   | 1.2.2  | Sectional Enlargements for PDF Output                                        |
|   | 1.2.3  | Direct Placement of a Symbol from the Command Line8                          |
|   | 1.2.4  | Extension of the Text Status to about 1 Million Texts<br>per Sheet           |
|   | 1.2.5  | Direct Macro Selection when Editing Symbols8                                 |
|   | 1.2.6  | Data Transmission via Connections9                                           |
|   | 1.2.7  | Snap Function in the Layout9                                                 |
|   | 1.2.8  | Integrating Command Line Commands into the Toolbar9                          |
|   | 1.2.9  | Optionally Copying I/O Information Together with<br>Drawings or Clearing It9 |
|   | 1.2.10 | Simplified Material Selection10                                              |
|   | 1.2.11 | Direct Editing of the Master Data10                                          |
|   | 1.2.12 | Creating Windows via Rectangles10                                            |
|   | 1.3 N  | New Features in Project Editing11                                            |
|   | 1.3.1  | Simplified Handling of Macros11                                              |
|   | 1.3.2  | Increase of the Maximum Number of Drawings in the Batch12                    |
|   | 1.3.3  | Comfortable Copying from Templates12                                         |
|   | 1.3.4  | Automation of the Attribute Selection by<br>User Selection Lists             |

| 1.3.5        | Extended ASCII Backup of Drawings                        | 14   |
|--------------|----------------------------------------------------------|------|
| 1.3.6        | Extended Code Page Settings for Character Representation | 15   |
| 1.3.7        | Extended Archiving                                       | 15   |
| <b>1.4</b> I | New Features in Terminal Editing                         | 16   |
| 1.4.1        | Terminal Block Designer                                  | 16   |
| 1.4.2        | Editing Macros in the Terminal Block Designer            | 17   |
| 1.4.3        | Multi-Column Terminal Diagram                            | 17   |
| 1.5 I        | New in Symbol Design                                     | 18   |
| 1.5.1        | Passing Function for 1009 Code Number                    | . 18 |
| 1.5.2        | Exchange Texts with Code 1002                            | . 18 |
| <b>1.6</b> I | New Features in Translate Editing                        | 19   |
| 1.6.1        | Keeping the Alphanumeric Sorting                         | . 19 |
| 1.6.2        | Translate Editing of ODBC Translate Files                | . 19 |
| <b>1.7</b> I | New in ELCADmaintenance                                  | 19   |
| 1.7.1        | Inserting an Empty Page                                  | 19   |
| 1.8 I        | New Interface Features                                   | 20   |
| 1.8.1        | Output to the Mechatronic Explorer                       | 20   |
| 1.8.2        | Multilingual PDF Output                                  | 21   |
| 1.8.3        | Creation of Navigable PDF with the EDM Interface         | 22   |
| 1.8.4        | Use of Windows Fonts in the EDM Interface                | 22   |
| 1.8.5        | Configurable Margins for PDF Output                      | 22   |

# 1 New Features of ELCAD/AUCOPLAN 7.5.x

With ELCAD / AUCOPLAN 7.5.0 you get a version that contains many innovations and improvements. For this purpose AUCOTEC has analyzed your requests and has put together the most important points in version 7.5.0.

With ELCAD / AUCOPLAN 7.5.1 you get a version whose focus is on the adoption of the ELCAD data into the new AUCOTEC CAE system **Engineering Base**. Moreover again a large number of innovations and improvements based on customer requests have been implemented in version 7.5.1.

As always, the most prominent extensions are the compatibility of your data and easier handling.

With ELCAD/AUCOPLAN 7.5 we have succeeded in rendering many editing steps even more efficient and to further facilitate the operation.

Moreover you will find a detailed documentation of the errors eliminated in the current version in the readme files of the installation CD.

## 1.1 General Innovations

### 1.1.1 Release for Windows 7

With ELCAD / AUCOPLAN 7.5.1, the Windows 7 B operating system is now supported and released for this product family.

In accordance with the start of the Microsoft sale in October 2009, the current ELCAD version is likewise released for Windows 7. Please refer to the information on the product CD for information about peculiarities of the installation and operation under Windows 7 ®, Windows Vista ® and Server 2008.

### 1.1.2 Release for Windows Server 2008

With ELCAD / AUCOPLAN 7.5.0 the operating system Windows Server 2008 ® is now supported and enabled for this product family. Please refer to the information on the product CD for peculiarities of the installation and operation under Windows Vista ® and Server 2008.

In return the support of the Windows 2000 operating system is discontinued with version 7.5.0.

### 1.1.3 Data Transfer from ELCAD projects to Engineering Base

To be able to use the functional scope and the advantages of AUCOTEC's Engineering Base, you can transfer your ELCAD projects to Engineering Base and further edit them there.

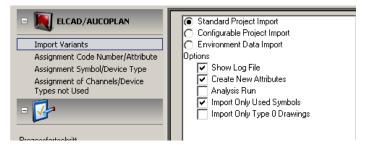

In principle three basic variants for the adoption of you ELCAD data into Engineering Base are at your disposal.

- 1. The **Standard Project Import** of ELCAD projects to Engineering Base enables you to start the adoption with a **single push of a button**. For mapping the data, default settings or alternatively settings you have prepared are used in this case.
- 2. If over and above that you want to realize **individual adjustments**, you can specify this with the **Configurable Project Import**. If you want to specify which data you want to adopt from a project and which is to be excluded, then this variant is advisable.
- 3. To transfer the environmental data not related to projects for future use in Engineering Base, e.g. master data, symbol files and translate files you can use the third variant **Environmental Data Import**.

In addition to the three variants for the transfer you find various options for assigning ELCAD data to Engineering Base data, which you can supplement individually. Of course standard assignments are already configured by the program also in this case. You can individually supplement these default values or simply change them.

#### Assignment Code Number/Attribute

If for instance you have stored important data in user-defined code numbers in ELCAD, it makes sense to assign these code numbers to an Engineering Base attribute so that it is adopted there in the desired position.

### Assignment Symbol/Device Type

At this point you can assign an Engineering Base device type (e.g. relay) to symbols you have individually created in ELCAD. Thus the symbols are assigned to this device type already during the transfer and therefore get the attributes specified for relays. Moreover it is possible to specify the pin type for device connectors here.

There is a default for symbols delivered by AUCOTEC also in this case .

#### Assignment of Unused Channels Device Types

To also permit the adoption of unused channels in self-designed ELCAD master/slave symbols as originally intended when created, you can specify assignments here. For example in this case the EB device type "N/C" is assigned to the ELCAD contact type "ANC" (auxiliary normally closed). You can add this for your in-house rules.

### **Helpful Option**

With the option **"Analysis Run Only"** you moreover get the option to automatically extend the list of assignments. If you select this option, there is no data transfer to EB. Instead your data is analyzed. For this purpose code numbers you have individually specified and symbols you have created are determined.

During analysis, code numbers not yet assigned by default to an EB attribute and symbols not yet assigned by default to an EB device type are determined and added to the lists. Subsequently you can easily assign them. Thus the quality of the data adoption can be improved in a very simple way.

### 1.1.4 Interface to the DOCware Parts Publisher

With the ELCAD version 7.5.1 an interface to the Parts Publisher version 5 developed jointly by AUCOTEC and DOCware is available.

The drawings, the information about the equipment, its sub-devices and order numbers as well as their representation are exported from ELCAD/AUCOPLAN and can be further used in Parts Publisher projects.

You can individually specify which details from the parts master data you pass on. For this purpose extend the entries in the file aucotec.ini of the current user by the section [DocWarePartInfo].

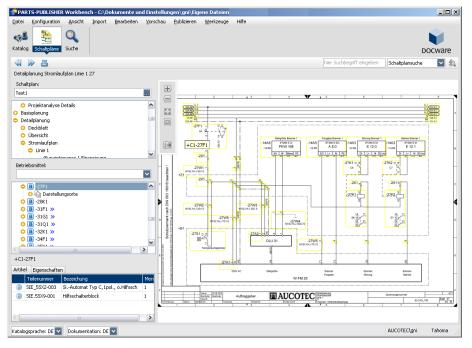

In the Parts Publisher, the drawings with the individual objects are represented in collecting frames. When one moves over the frame, the current item designation is displayed.

On the left you find the Drawings tree, the Equipment tree and a list of the subdevices for a selected part number. An item can moreover be also selected directly. From the Drawings tree and the Equipment tree you can navigate to the graphic representations.

The DOCware interface is available as optional license.

### 1.1.5 MSI Setup for ELCAD/AUCOPLAN

To further technologically update ELCAD/AUCOPLAN, in addition to the familiar installation there will be an MSI setup that enables users with many licenses to optimally adjust the installation to their requirements.

Should you be interested in this solution, please contact AUCOTEC.

### 1.1.6 Dynamic License Manager for Flying Licenses

For users of flying licenses, with version 7.5 a new dynamic license manager is available. The dynamic license manager can be optionally used and permits you to choose at the start of ELCAD/AUCOPLAN which license modules you want to request and skip respectively.

| 💐 Dynamic Licence Manager |                             |
|---------------------------|-----------------------------|
| Load Licence Key          | Description                 |
| 329 ELCAD_KS              | ELCAD/KS Command Language   |
| 331 KONVERT_DXF           | DXF/DWG Ex/Import           |
| 332 KONVERT_VNS           | VNS Processor               |
| 338 🗹 KONVERT_EPL_RD      | EPL/In Processor            |
| 339 🗹 KONVERT_EPL_WR      | EPL/Out Processor           |
| 340 KONVERT_TIFF          | TIFF/Out Processor          |
| 341 KONVERT_DWG           | DWG/Out Processor           |
| 343 KONVERT_PDF           | PDF/Out Processor           |
| 344 🔲 KONVERT_PDF_VIEW    | AUCOTECview Interface       |
| 359 🗹 ELCAD_SV            | ELCADfastwire               |
| 369 🔲 ADS_CLIENT          | Data Service                |
| 370 HCL_WR                | Hardware Configuration Link |
| 372 KONVERT_PRM_RD        | PRM/In Processor            |
| 376 🔲 QM_TOOL             | QM Tool                     |
|                           | Next                        |

Likewise you can individually specify the scope of the selection list. The program automatically stores your last selection and offers it anew with the next start.

### 1.1.7 Optional Long-Term Archiving with PDF/A or Intelligent PDF

With version 7.5.0, the PDF output of ELCAD/AUCOPLAN has been adapted to the internationally standardized long-term archiving format PDF/A (ISO 19005-1:2005). This enables safe archiving of the design documentation. With PDF/A, all drawing elements and fonts are included in the PDF document.

If you select the option "Enable Navigation and Search" when creating compact PDF files, then "intelligent PDF" and thus **no PDF/A is generated**. The same holds for the file output to AUCOTECview. As soon as you output navigation information, this does no more meet the requirements of the ISO standard.

## 1.2 New Features in Drawing Editing

### **1.2.1** Zooming and Panning of Drawings

With version 7.5.0, the editing of zoomed drawings is further facilitated. Just move the drawing section with the pressed middle mouse button.

Alternatively you can move the drawing section also with the scroll bars arranged below and to the right of the drawing. If you do not need the new functionality, you can of course also just deactivate it.

### 1.2.2 Sectional Enlargements for PDF Output

For better detectability of details in drawings, it is possible from version 7.5.1 on to output drawing section enlargements to PDF. This is useful e.g. for outputting sections of layout drawings. The sections can be output to standard printer economically and nonetheless readable for the workshop. This function is available for all variants of the PDF output, with the exception of AUCOTECview.

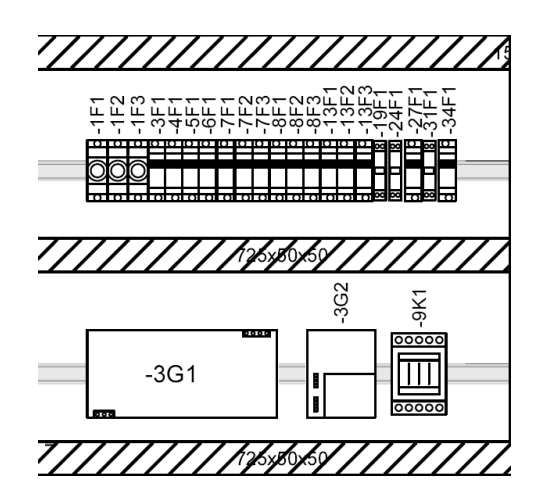

For this purpose specify a window around the section of the drawing you want to output in enlarged form. Use a rectangle or polyline for this purpose.

Place a window symbol of the type 10 or 11 in this window. This window symbol must contain a dialog with the code 54. Enter the designation for the later sectional enlargement in the code 54. You can specify several sectional windows per drawing.

During PDF output first of all the total drawing is output, and subsequently a separate PDF document is created from each of the sections.

For the PDF compact output, the sections with their designations are displayed as additional drawings in the Adobe Reader tree.

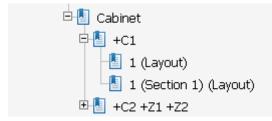

For the output as navigable PDF, two references are shown in the Adobe Reader tree for items represented twice; once each for the total drawing and once for the sectional enlargement.

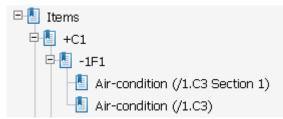

In the total drawing the frame lines of the sectional windows are visible on the screen, in the output (printer, PDF, TIFF etc.) they are not shown.

If you wish these lines and windows to be visible also in the output, you must set an ini switch for this purpose.

### 1.2.3 Direct Placement of a Symbol from the Command Line

When calling a symbol in the command line together with its position, then the symbol is no more attached to the cross-hair pointer but is instead instantly placed at this position in the drawing. The Autoconnect function is deactivated when coordinates are passed.

Example: CD\_K\_A0044(x=100,y=77.5)

If you add the parameter "cursor" to the coordinates, then the symbol is attached to the cross hairs at the specified position of the drawing and can still be freely positioned. The Autoconnect function is active.

**Example:** CD\_K\_A0044(x=100,y=77.5,cursor)

As already known, the commands can be arranged with semicolons in a row both in the toolbar and under EXTRAS/TOOLS/COMMAND LINE.

### 1.2.4 Extension of the Text Status to about 1 Million Texts per Sheet

To enable the creation of drawings with a large number of complex logical symbols, the number of maximally possible symbol texts per sheet has been increased to one million.

### 1.2.5 Direct Macro Selection when Editing Symbols

When editing symbols, you can now directly select symbol macros (code number 90). With the [...] button you can start a symbol selection with graphic preview from the editing mask.

| SYMBOL:CD_Q_MS3 (not  | t evaluated)                           |
|-----------------------|----------------------------------------|
| Item Technical Data M | laterial Connectors Others Symbol Info |
|                       |                                        |
| Infotext 1            |                                        |
| Conn. Diagram Symbol  |                                        |
| Representation LA     |                                        |
| Revision Macro        |                                        |
| Cons. No. per Ass.    |                                        |
| Release Symbol        | 7.3.1                                  |
| Version Symbol        | 1.0                                    |
| Macro 90              | CD_F_ANC                               |

9

### 1.2.6 Data Transmission via Connections

You can now exchange information between single I/O symbols and connected end devices via connections.

The transfer function is activated by closing a drawing where single I/O symbols are displayed. When opening a sheet where I/O symbols or their end devices are displayed, the I/O symbols or end devices are updated. The transfer function can also be started manually.

The I/O symbols must have the symbol type 6. You can specify individually which contents are to be transferred.

### 1.2.7 Snap Function in the Layout

With ELCAD/AUCOPLAN 7.5 you can specify capture ranges that force symbols and macros to be placed on defined lines as soon as the symbols approach the capture range.

Within the capture range catch lines automatically have priority over the specified grid. This makes e.g. sense when creating layout drawings that require a placement different from the specified drawing grid.

### 1.2.8 Integrating Command Line Commands into the Toolbar

With ELCAD/AUCOPLAN 7.5 you can now create arbitrary commands and command chains of the command line as menu items and integrate these menu items into your toolbar. You can create a maximum of 99 menu items for the command line commands. You can assign an individual icon to each menu item.

### 1.2.9 Optionally Copying I/O Information Together with Drawings or Clearing It

With ELCAD/AUCOPLAN 7.5 you can specify before copying drawings whether or not you want to simultaneously copy the I/O components contained in the drawings.

For this purpose click with the right mouse button on the project in the Drawings tree, then use the menu item "Keep I/O Information on Copying" in the context menu to specify your intended method of operation.

In the copying process the absolute and symbolic operands, the operand comments as well as the operand identifiers and start addresses are then not accepted. This prevents e.g. operands to be assigned in duplicate when copying parts of the same project.

### 1.2.10 Simplified Material Selection

To simplify the material selection you can now combine filters and S keys for material selection. Thus the material selection is considerably accelerated if the amount of master data is large.

For this purpose actuate the button [...] behind the part numbers when editing symbols.

### 1.2.11 Direct Editing of the Master Data

When editing symbols in the circuit diagram it is now possible to edit the master data parts from the symbols of the circuit diagram.

For this purpose actuate the button [ # ] behind the part numbers when editing symbols.

### 1.2.12 Creating Windows via Rectangles

Windows that up to now could only be defined via a polyline can now also be generated via a rectangle.

## **1.3 New Features in Project Editing**

## 1.3.1 Simplified Handling of Macros

In version 7.5.1 the handling of macros has again been distinctly facilitated. Initially you copy a graphic section into the ELCAD clipboard as with the previous versions. To do this, create a window in the drawing by pressing the left mouse button and dragging, then select the menu item COPY GRAPHIC SECTION or CUT GRAPHIC SECTION.

In the next step open the ELCAD macro tree and in the desired macro project click with the right mouse button on the project or any folder. Now you get the menu item INSERT FROM CLIPBOARD.

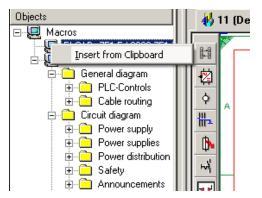

Now you can immediately specify the name of the macro with all five levels. Depending on the criterion on which level of the project you have started the function the entries in the dialog are already pre-assigned.

| Write "named" MACRO |                    | × |
|---------------------|--------------------|---|
| Properties          |                    |   |
|                     |                    |   |
| Macro memory        | //dat/projekte.751 |   |
| Macro project       | Master_751         |   |
|                     | , <u> </u>         |   |
| Level 1             | Circuit Diagram    |   |
| Level 2             | Power supplies     |   |
| Level 3             | supply unit        |   |
| Level 4             | 230VAC - 24VDC     |   |
| Level 5             |                    |   |
|                     |                    |   |
|                     |                    |   |
|                     |                    |   |
|                     |                    |   |
|                     | Cancel             |   |

Calling, editing and instant storage are again considerably simplified.

### 1.3.2 Increase of the Maximum Number of Drawings in the Batch

Upon user request the maximum possible number of drawings in a batch has in version 7.5.1 been increased from 16,000 to 32,500.

### **1.3.3 Comfortable Copying from Templates**

With version 7.5.0, copying single or several drawings from template projects becomes considerably more comfortable.

For this purpose you find a new tab "Templates" in the object tree. The "Original Project" and the "External Project" from the settings are already specified here. You can add up to 20 additional template projects.

Use the tab "Templates" to select drawings or a group of drawings that you wish to copy, and reinsert them into the working project.

If it occurs frequently that you want to insert the same drawings repeatedly one after another, you can activate this function. The drawings then remain in the ELCAD clipboard after each insertion. Normally they are deleted after each insertion step.

It is not possible to simultaneously copy from several different projects.

# 1.3.4 Automation of the Attribute Selection by User Selection Lists

With the new function User Selection Lists you can from version 7.5.1 on standardize and in many cases also automate the text selection when editing symbols and lists.

The basic concept of this function is the following: If you enter or change an important attribute at a symbol or device, you must as a consequence often also change other attributes. If this step cannot be automated, the dependent changes may be forgotten or are possible sources of error.

### **Examples:**

- 1. If the symbolic address of a PLC bit is changed, then e.g. the symbol comment must also be changed.
- 2. When selecting a assembly type, you must simultaneously specify different assembly times and notes on assembly.

The selection is done for the ELCAD code numbers, which must be specified for the selection list in the project.ini. Only if specifications were made in the project.ini is the menu item for creating and updating the user selection lists offered.

You can use only code numbers for the user selection lists for which there are as yet no selection options.

You can specify and select up to ten selection lists.

The function is available both in drawing editing and list editing. The function is provided royalty-free and belongs to the general performance range of ELCAD / AUCOPLAN.

### Prerequisites

You must extend the project.ini by the specifications for user selection lists. The specification of how many attributes the list is to comprise, which code numbers are to have attributes for the selection function and the specification of at least one selection key per list are mandatory for the function User Selection Lists.

User selection lists are filled from EXCEL files where the standard texts are maintained.

#### Creating / Updating the User Selection Lists

Once you have established the preconditions, click with the right mouse button on the Projects folder in the Drawings tree. There you then find a menu item whose text you have defined in the project.ini, i.e. for example ASSEMBLY TYPE SELECTION.

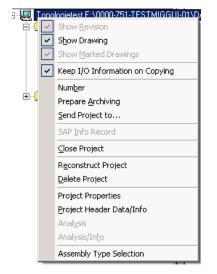

Subsequently the selection list is newly created if it is not yet present. If the selection list already exists, it is updated. For this purpose select the EXCEL file to be used for filling the selection list.

### Using the User Selection Lists

During editing of all symbols and lists that contain the specified code number (project.ini entry "Buttoncode"), you now find a button [...] and [#] each.

The subsequent dialog is used to preselect the entries in your selection list via search tree [...] or data selection via filter [#].

| 💐 Data Selection           | ×            |
|----------------------------|--------------|
| Selection Key<br>Selection | <b></b>      |
| Selection Criteria         |              |
| Criterion                  | Selection    |
| Mounting                   |              |
| Mountig_Details            |              |
| Department                 |              |
| Mounting_Type              | <b>_</b>     |
| KCancel                    | <u>H</u> elp |

Upon selection with [OK], you are offered all data records of the selection list that satisfy the conditions. Subsequently you select the desired entry from the remaining ones.

On the basis the code numbers all entries are now transmitted from the user selection list to the symbol or the list. Thus you have consistently edited several fields in one operation.

Entries from user selection lists can also again be overwritten or deleted.

### 1.3.5 Extended ASCII Backup of Drawings

As an option to save drawings even from damaged projects, the function "ASCII Backup of Drawings" was implemented in an earlier version. The ASCII backup has now been extended with version 7.5.1.

During the backup of drawings a log file with the name "BackupProtocol.txt" is now created in the user directory. There the names of the drawings and the errors encountered are recorded.

Should the ASCII backup lead to a program crash, you can deduce from this log file up to which drawing the program has proceeded during the backup and whether additional errors have been found.

### 1.3.6 Extended Code Page Settings for Character Representation

For displaying all characters > ASCII 127, a defined code page is used. The code page ensures that the characters in the graphic and above all for the output to UTF-8 and Unicode are correctly displayed.

With version 7.5.1, the list of internally selectable code pages has been extended.

In the Options under "Drawing/Fonts/Character Sets", you can now select additional code pages for diverse languages:

- 737 (Greek)
- 775 (Baltic)
- 855 (Cyrillic)
- 866 (Russian)
- System OEM code page from the Windows settings.

Thus it is now possible to use the local characters for the indicated languages in ELCAD.

### 1.3.7 Extended Archiving

At the request of many, the project archiving routine has been extended by the adoption of formats and standard texts. Moreover symbol names that were e.g. stored for specification symbols, symbols from master data as well as translate texts from revisions and macros are now also archived if required.

The checking routines for the project check and for archiving have been standardized to ensure equivalent results.

# 1.4 New Features in Terminal Editing

### 1.4.1 Terminal Block Designer

With ELCAD/AUCOPLAN 7.5, apart from the familiar terminal editor an up-todate method for terminal editing is available – the Terminal Block Designer. Thus you are able to supplement the terminal data from the circuit diagram in an easy manner.

| 382    |          | _    |        | _     | _  | _     | _      |          | _       | _   |           |               |           |      |     | _ |                |          |      |         | _          |
|--------|----------|------|--------|-------|----|-------|--------|----------|---------|-----|-----------|---------------|-----------|------|-----|---|----------------|----------|------|---------|------------|
| Status | Cable K  | Core | Destin | B1 KL | B2 | B3  E | 34   V | Vir   Pi | n K Bio | Ter | Int Pin R | Destination R | i Cable F | Core | Pos | L | Part Number    | Туре     | Cros | Comment | Re         |
|        |          | ,    |        |       |    |       |        | г        | 1       | 2   |           | +C1-3X2:90    | -42///1   | 2    | 1   | 1 | PHC_2T2,5-001  | UKK 5    | 2.50 |         | /4:        |
|        |          |      | -42S1: |       |    |       |        | +        |         | 1   |           | +C1-3X2:89    | -42W1     | 1    |     | 2 |                |          |      |         | /4:        |
|        |          |      | -42S2: |       |    |       |        |          | 3       | 3   |           | +C1-3X2:91    | -42VV1    | 3    | 2   | 1 | PHC_ST2,5-001  | UK 2,5 N | 2.50 |         | 14:<br>14: |
|        |          |      | -42S3: |       |    |       |        |          | 4       | 4   |           | +C1-3X2:92    | -42VV1    | 4    | 3   | 1 | PHC_ST2,5-001  | UK 2,5 N | 2.50 |         | 14:        |
|        |          |      | -42S3: |       |    |       |        |          | 5       | 5   |           | +C1-3X2:93    | -42W1     | 5    | 4   | 1 | PHC_ST2,5-001  | UK 2,5 N | 2.50 |         | /4:        |
|        | -42W2    | 2    | +F2-42 | ٠     |    |       |        |          | 6       | 7   |           |               |           |      | 5   | 1 | PHC_DIKD1,5-00 | DIKD 1,5 | 2.50 |         | /4:        |
|        | -42VV2   | 1    | +F2-42 |       | ٠  |       |        | _        |         | 6   |           |               |           |      |     | 2 |                |          |      |         | /4:        |
|        | -42///2  | 3    | +F2-42 |       |    |       |        |          |         | 8   |           | +C1-3X2:94    | -42VV1    | 6    |     | 3 |                |          |      |         | /4:        |
|        | -42W3    | 2    | +F2-42 | •     |    |       |        |          | 7       | 10  |           |               |           |      | 6   | 1 | PHC_DIK1,5-001 | DIK 1,5  | 2.50 |         | 14:        |
|        | -42W3    | 1    | +F2-42 |       | •  |       |        |          |         | 9   |           |               |           |      |     | 2 |                |          |      |         | /4:        |
|        | -42W3    | 3    | +F2-42 |       |    |       |        |          |         | 11  |           | +C1-3X2:95    | -42VV1    | 7    |     | 3 |                |          |      |         | /4:        |
|        | -42///4  | 2    | +F2-42 | •     |    |       |        |          | 8       | 13  |           |               |           |      | 7   | 1 | PHC_DIK1,5-001 | DIK 1,5  | 2.50 |         | 14:        |
|        | -42\/\/4 | 1    | +F2-42 |       | •  |       |        |          |         | 12  |           |               |           |      |     | 2 |                |          |      |         | /4:        |
|        | 101014   | ~    | E0.40  |       |    |       | -      |          |         |     |           | 04,0000,000   | 100.000   | -    |     | ~ |                |          |      |         | >          |

In the Terminal Block Designer, the terminals are displayed in a grid. The setup of the terminal block is carried out analogous to the terminal diagram. You can adjust individually which columns are displayed or hidden.

The Terminal Block Designer is started at the terminals of a drawing or the terminal diagram and the terminal blocks in the item tree.

You can reserve and delete, freeze and unfreeze terminals, exchange destinations and cut and paste terminals or blocks. You can assign part numbers to the terminals and can add and manage additional materials such as separation plates and closing mounts. Another novel feature is the possibility to undo changes with the Undo / Redo function.

The Designer represents the various kinds of bridges. If problems are recognized for certain terminals, then these terminals are marked.

### 1.4.2 Editing Macros in the Terminal Block Designer

The Terminal Block Designer has been extended to include macro editing. For this purpose you must first of all switch the macro columns to visible in the column configuration of the Terminal Block Designer.

| Column Configuration               |           |
|------------------------------------|-----------|
| Visibility of Columns / Attributes |           |
|                                    |           |
| B7 Right                           | <u>^</u>  |
| B8 KLeft                           |           |
| B8 Right                           |           |
| ✓Internal Bridge                   |           |
| ✓Wire Bridge KLeft                 |           |
| Wire Bridge Right                  |           |
| ✓Part Number                       |           |
| ✓Cross-section                     |           |
| ✓Туре                              |           |
| Representation                     |           |
| Comment                            |           |
| Makro 1                            |           |
| Makro 2                            | ~         |
|                                    | OK Cancel |
|                                    |           |

Subsequently you can edit the macro names in the columns as usual.

## 1.4.3 Multi-Column Terminal Diagram

With version 7.5 it is now possible to design compact, multi-column terminal diagrams. The code numbers and extensions required for this purpose are already integrated and documented. However, since this complex subject is suitable only for professionals in advanced symbol design, we recommend that in case of need you graphically design a sample diagram and then realize the job with the support of the AUCOTEC Service Center.

# 1.5 New in Symbol Design

### 1.5.1 Passing Function for 1009 Code Number

The flexibility of code number 1009 has been extended with version 7.5.1. Up to now the transfer of contents was for nested windows carried out only from the innermost window to the symbol.

If in code 1009 you put an exclamation mark (!) in front of the code number to be transmitted, the data contents are transmitted also to all symbols located below.

### 1.5.2 Exchange Texts with Code 1002

For the automation of multilingual translations, the code number 1002 was extended by the function "Exchange Texts".

Using the code 1002, you can now copy texts into a target dialog and simultaneously exchange them during copying. Several exchange functions are possible at the same time. The maximum length of the code is still 58 characters, however.

The above-mentioned functional extensions are also valid for the code numbers 1005, 1007 and 1013.

# 1.6 New Features in Translate Editing

### **1.6.1** Keeping the Alphanumeric Sorting

When selecting translate texts in the ELCAD drawing editing, the translate texts can be sorted either according to the line number or alphanumerically according to the text. With version 7.5.1 the program stores the type of sorting last used and automatically uses this sorting logic when called again.

## **1.6.2** Translate Editing of ODBC Translate Files

In the Translate working area ODBC data sources are now also displayed and can be directly edited from this point if the required application (e.g. Excel) is installed on the computer.

# 1.7 New in ELCADmaintenance

### 1.7.1 Inserting an Empty Page

With version 7.5, you can now create an empty redlining page when using EL-CADmaintenance for editing. The drawing created in this way is marked in the tree, and the sheet designation follows a specified syntax. These drawings cannot be renamed in ELCADmaintenance but they can be deleted.

When you re-edit these drawings with ELCAD/AUCOPLAN, then you can no longer subsequently delete them in ELCADmaintenance.

## **1.8 New Interface Features**

### 1.8.1 Output to the Mechatronic Explorer

Together with ELCAD/AUCOPLAN 7.5.1, the new tool from AUCOTEC, the Mechatronic Explorer, is made available to you.

The MECHATRONIC EXPLORER is a system for interconnecting

and visualizing complex CAE data. It is an integration platform

for supporting the operation and maintenance of electrically controlled

plants and machines respectively. The Mechatronic Explorer offers you among other things the following features.

- · Paperless project documentation with highlighting
- · Evaluation of fault messages in process control rooms
- Intelligent navigation between all drawings and lists
- Redlining for the change documentation, also storable
- Executable from USB stick or CD without installation
- Shopping basket and bookmarks

You output the project data from ELCAD/AUCOPLAN to the Mechatronic Explorer via the same interface you have up to now used to provide data for AUCOTECview. In the batch processing job of ELCAD 7.5.1 you select the action "Output Drawings for AUCOTEC viewer / Mechatronic Explorer" for this purpose.

### 1.8.2 Multilingual PDF Output

With version 7.5.1 it is possible to output the same circuit diagrams to PDF in two different language variants. Moreover it is now possible for the drawing comment to consist of two attributes.

For this purpose you can store two different variants for the PDF output in the "aucotec.ini" file. You can specify for each variant which ELCAD form attributes are to be used for assembling the tree designations during the PDF compact output. Moreover you can here specify that the sheet comment is to consist of 2 attributes.

By means of an option in the dialog "Save as" you can choose between variant 1 (check box inactive) or variant 2 (check box active).

| Selection           |                                                                           | ? ×               |
|---------------------|---------------------------------------------------------------------------|-------------------|
| Spejchern 🛛         | 🗀 AUCO.751 💽 🕥 🏂                                                          | ⊳ 🖽               |
| BAK                 | .pdf                                                                      |                   |
| Datei <u>n</u> ame: | sectio.pdf                                                                | <u>S</u> peichern |
| Datei <u>t</u> yp:  | ACROBAT-File (*.pdf)                                                      | Abbrechen         |
| 🔽 Enable Na         | File Immediately<br>vigation and Searching<br>nt Drawing Level Designator |                   |

[ViewerTreeInfo] SetExtSheetInfos=1 ExtSheetInfos\_1=0,0,0,0,0,65,193 ExtSheetInfos\_2=194,195,196,197,0,198,199

With **SetExtSheetInfos=1** the extended functionality of the PDF output is activated. The checkbox "Use variant drawing level designator" is offered in the dialog.

### The setting ExtSheetInfos\_1=0,0,0,0,0,193,65

is used to specify **the first language variant**. The drawing levels use AUCOTEC standard values whereas the drawing comment is composed of the two code numbers 193 and 65. The first variant is used if the above-mentioned option in the dialog is **not activated**.

#### The setting ExtSheetInfos\_2=194,195,196,197,0,198,199

is used to specify **the second language variant**. The drawing levels AUCOTEC use the code numbers 194 ... 197 whereas the drawing comment is composed of the two code numbers 198 and 199. The second variant is used if the above-mentioned option in the dialog is **activated**.

# 1.8.3 Creation of Navigable PDF with the EDM Interface

With version 7.5.1 you can also generate navigable PDF via the EDM interface. If you have activated the option "Enable navigation and search" in the user settings for the PDF graphic export, then this setting is also taken into account for the EDM action "PDF COMPACT".

| 🔲 SAP Doc. Info Record                                  |  |  |  |  |  |  |  |  |  |  |
|---------------------------------------------------------|--|--|--|--|--|--|--|--|--|--|
| Enable Navigating / Searching (not Conform to PDF/A-1b) |  |  |  |  |  |  |  |  |  |  |
| Author                                                  |  |  |  |  |  |  |  |  |  |  |
| Margins<br>C Left C Top<br>C Right C Top<br>C Bight     |  |  |  |  |  |  |  |  |  |  |

# 1.8.4 Use of Windows Fonts in the EDM Interface

For the EDM interface you can specify from version 7.5.1 on whether or not project editing is to be done with Windows fonts. You control the method of operation with the following entry in the EDM communication file edm2elc.ini:

```
</config>
UseWindowsFont=1
```

If "1" is entered here, the Windows fonts are used for project editing. If no specification is given, the specifications from the project.ini are used.

In any case the Windows font used is read from the project.ini or aucotec.ini. It does not have to be specified in the EDM communication file edm2elc.ini

## 1.8.5 Configurable Margins for PDF Output

At the request of many you can now also specify printing margins for the PDF output.